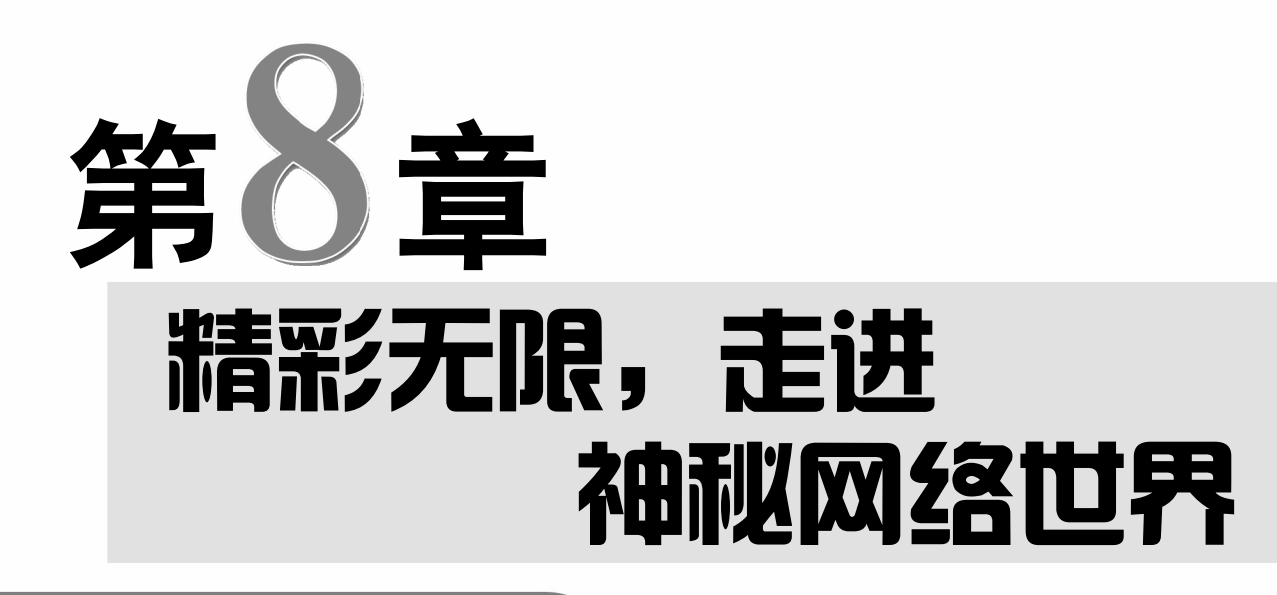

便捷,

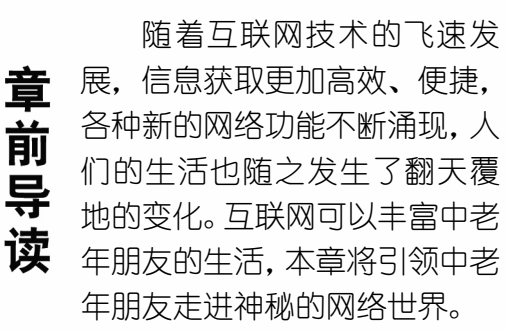

◆ 浏览与搜索网页 ◆ 保存与下载网络资源 ◆ 搜寻问题答案

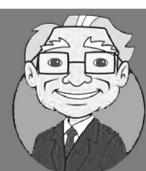

小神通,电脑操作我都已经学得差不多了,你教教我怎么上网吧?

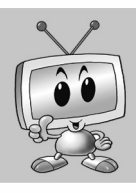

王大爷,要体验网络的乐趣,首先需要学会使用网页浏览器,可以使用 Windows 10 系统自带的 Edge 浏览器上网,也可以在电脑中安装其他的网页 浏览器来打开网页。

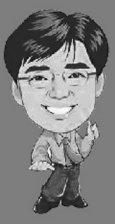

是的,浏览器的使用方法非常简单,只需输入网址或单击网页上的超链接, 即可打开相应的网页。本章就来学习如何使用网页浏览器打开网页,如何在 互联网上搜索和下载需要的网页内容。

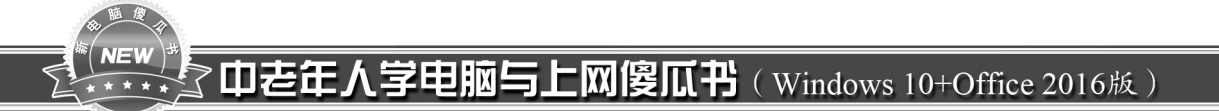

# 81 浏览与搜索网页

在互联网上浏览网页内容离不开浏览器,中老年朋友可以使用 Windows 10 系统自带的浏览器,也可以安装其他网页浏览器。下面将介绍如何使用浏览 器浏览网页,如何使用搜索引擎搜索自己需要的信息,以及如何收藏喜欢的 网页等知识。

## 8.1.1 使用系统自带浏览器浏览网页

Microsoft Edge 是 Windows 10 系统默认的浏览器,具备快速浏览网页和不会轻 易崩溃等特点,使用它浏览网页的具体操作方法如下:

址,如输入 第1步 选择 Microsoft Edge 选项 打开:第3步 单击网页超链接 此时即可在新 126 并按【Ctrl "开始"菜单,在"所有应用"列表中选:的标签页中打开 Microsoft Edge 浏览器, +Enter】组合 择 Microsoft Edge 选项,即可将其打开。 并自动使用"必应"搜索关键字,单击"网 键,即可打开 易公开课"超链接。 e Microsoft Edge  $\mathbf{r}$  in  $\mathbf{r}$ 126 邮箱。  $\overline{C}$ e **Microsoft Office 2016 工具** □ 网易公开课 - 必应  $\times$  +  $2 - 11$ Microsoft Edge Microsoft Solitaire Collection  $\leftarrow$   $\rightarrow$  0 | cn.bing.com/search?q=% |  $\star$  | = |  $\circ$  0 Ga Microsoft Wi-Fi  $\Omega$  $\vert N \vert$ ▶ 必应 网易公开课  $\sqrt{2}$  OpeDrive Office 应用 p ←返回 播放和浏览 國方 图片 视频 词典 网典 HOOMONINEPIQ 524,000 条结果 时间不限、 第2步 搜索文字 ❶ 在任务栏中单击 **网易公开课 可信网站** "搜索"按钮,打开搜索框。❷ 输入搜 易视频公开课频道搭建起强有力的网络视频教学平台 索文字,如输入"网易公开课"。 89 在搜 多学点 第4步 选择"在新标签页中打开"命令 索结果列表中选择所需的选项。 在网页中 此时即可打开 "网易公开课" 首页, ❶ 右 使用鼠标滚轮 最佳匹配  $\hat{a}$ 单击超链接, ○ 网易公开课 击上方导航栏中的 TED 超链接。 ❷ 选择 8 。 ු 可在新的标签 "在新标签页中打开"命令。 搜索建议 P. 页中打开网页。 Q 网易公开课视频 - 查看网络搜索结果 □ 网易公开课 - 必应 ■ 网易公开课  $\times$  +  $\sim$  $\Box$ ○ 网易公开课电脑客户端  $\leftarrow$   $\rightarrow$  () | open.163.com  $\Box \star \vert = \Box \circ$ ○ 网易公开课官网 ○ 网易公开课下载 首页 TED 国际名校公开课 中国大学视频公开课 赏课 公开 在新标签页中打开 典史 商业 传媒 医学健康 美术建筑 ○ 网易公开课客户端 文学 数学 ○ 网易公开课英语 在新窗口中打开 将目标另存为 Q 网易公开课 幸福運 复制链接 必应查找 网易公开课 2 检查元素 **1 20 m â w** 《192 从零点起飞 步步为营

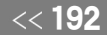

在输入网 址时,可以直 接输入网址名 称,然后按 【Ctrl+Enter】 组合键打开网

● 提示您

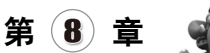

第5步 关闭网页 此时即可打开 TED 页面, 【第8步】选择 "移动到新窗口" 命令 ❶ 右击 单击页面标签右侧的"关闭"按钮×即可关:标签页。❷选择"移动到新窗口"命令。 闭该网页。

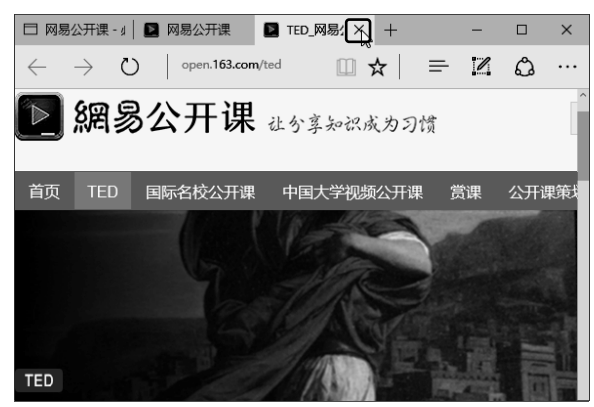

第6步 新建标签页 在浏览器上方的标题 栏中单击右侧的"新建标签页"按钮 H。

#### □ 网易公开课 - 必应 ■ 网易公开课  $\times \Box$  $\qquad \qquad \Box$  $\leftarrow$   $\rightarrow$  () open.163.com  $\Box \star \Box = \Box \ \Diamond$  $\cdots$ 网易首页 视频 教育 网易云课堂 欢迎手 ▶ 網易公开课 db s \*\*\*\*\*\*\*\*\*\* 首页 TED 国际名校公开课 中国大学视频公开课 赏课 公开课策划 工程地

第7步 输入网址 此时即可创建新的标签 页。在搜索栏中输入搜索文字或网址并按 【Enter】键确认,即可打开网页。

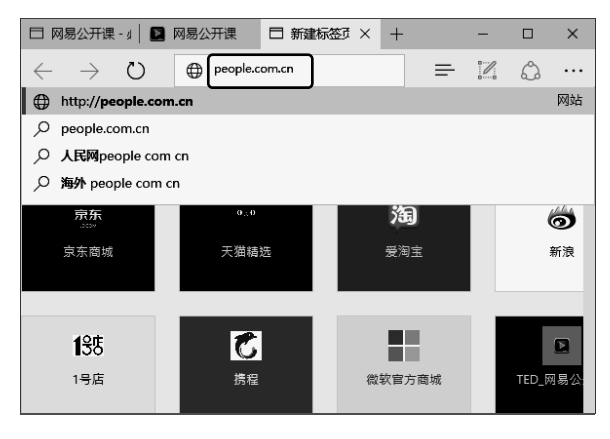

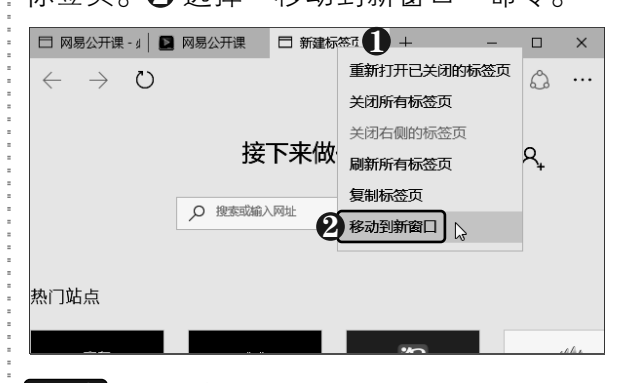

第9步 分离窗口 此时即可将标签页分离 为单独的浏览器窗口。

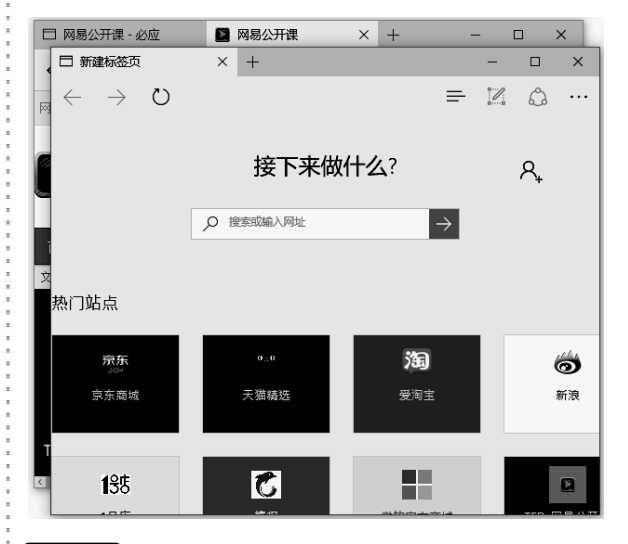

第10步 固定网页到"开始"屏幕 ❶在浏 览器窗口右上方单击"更多"按钮…。 ❷ 选 择"将此固定到'开始'屏幕"选项。

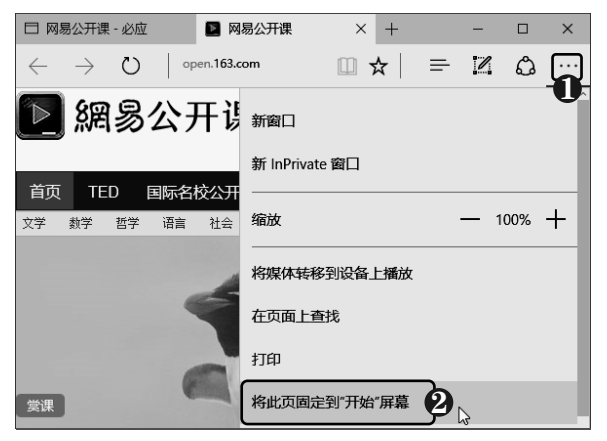

以知识取胜 技高一筹

 $193 >$ 

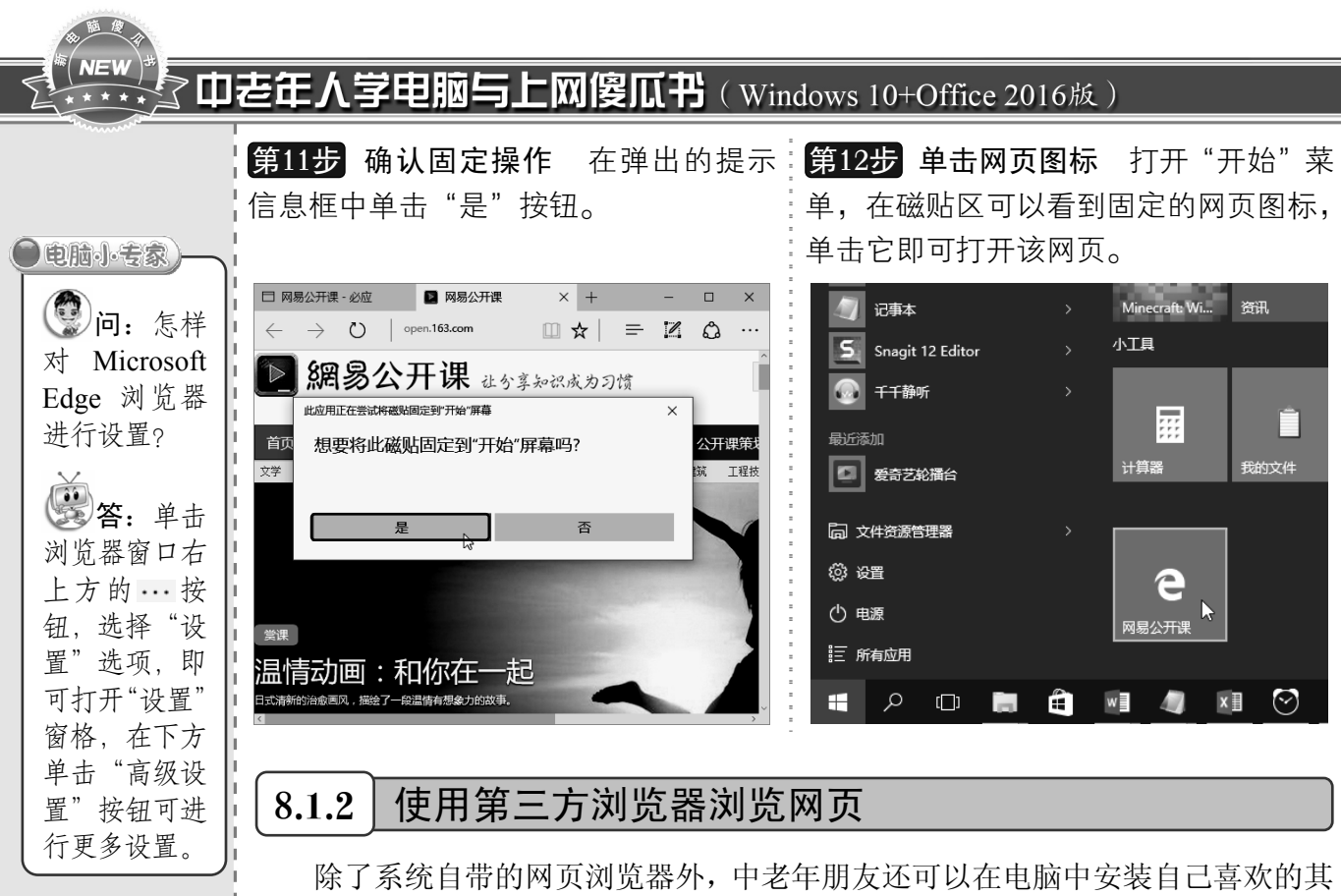

他浏览器,如搜狗高速浏览器、360 极速浏览器、QQ 浏览器等,下面以搜狗高速 浏览器为例进行介绍。

#### 1.安装搜狗高速浏览器

搜狗高速浏览器是由搜狗公司开发的一款网页浏览器,为用户提供跨终端无缝 的使用体验。与传统的 IE 浏览器相比, 它具有更好的上网体验, 让上网更简单, 网页阅读更流畅。在电脑上安装搜狗高速浏览器的具体操作方法如下:

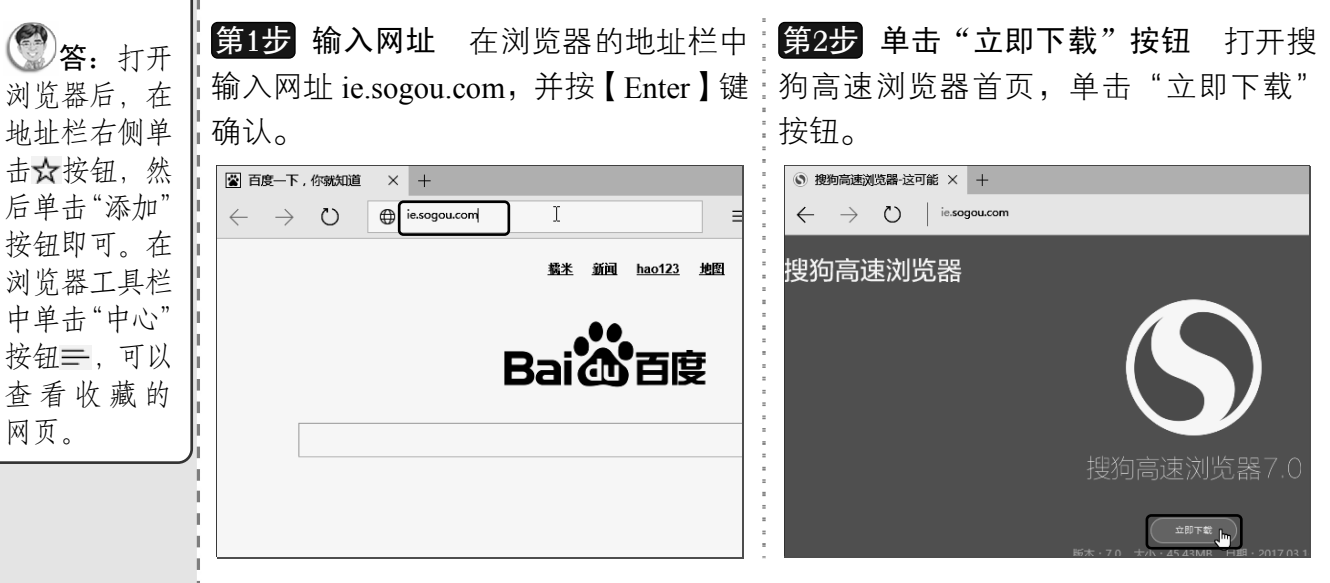

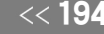

网页。

问:怎样 使用Microsoft Edge 浏览器 收藏网页?

○新手氏上路

《194 从零点起飞 步步为营

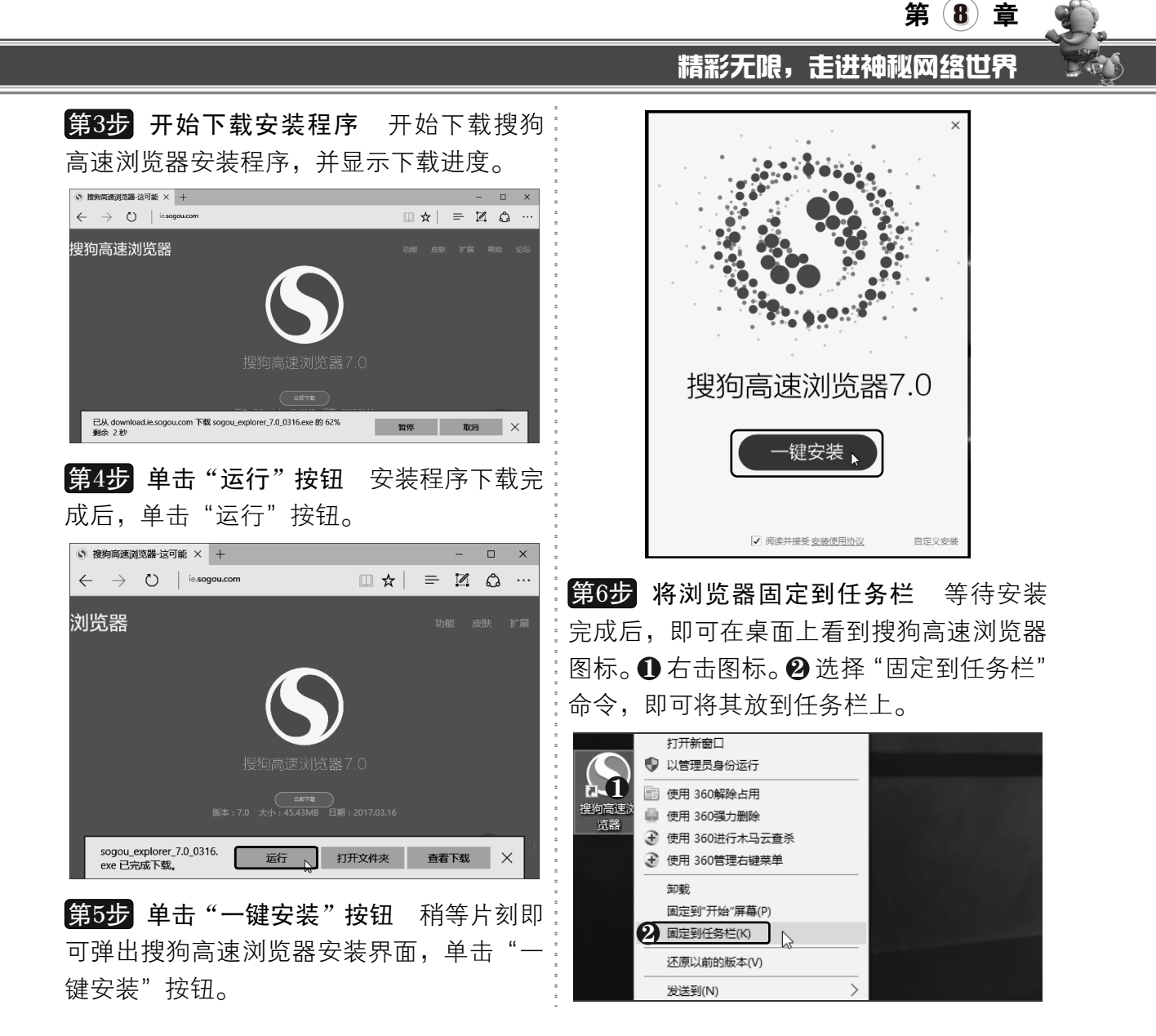

#### 2.浏览网页

下面将介绍如何使用搜狗浏览器浏览网页,使用它可以在地址栏中进行搜索,并可以 快速返回最近浏览的网页,具体操作方法如下:

第1步 设置显示菜单栏 打开搜狗浏览器, 将自动打开"搜狗网址导航"页面,❶ 右击 顶部标题栏的空白位置。❷ 选择"菜单栏" 命令。

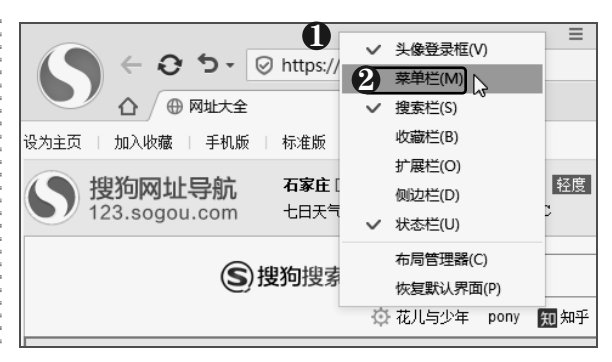

以知识取胜 技高一筹

 $195 \rightarrow$ 

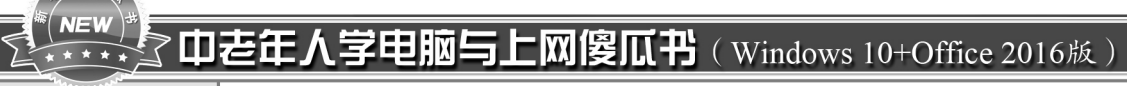

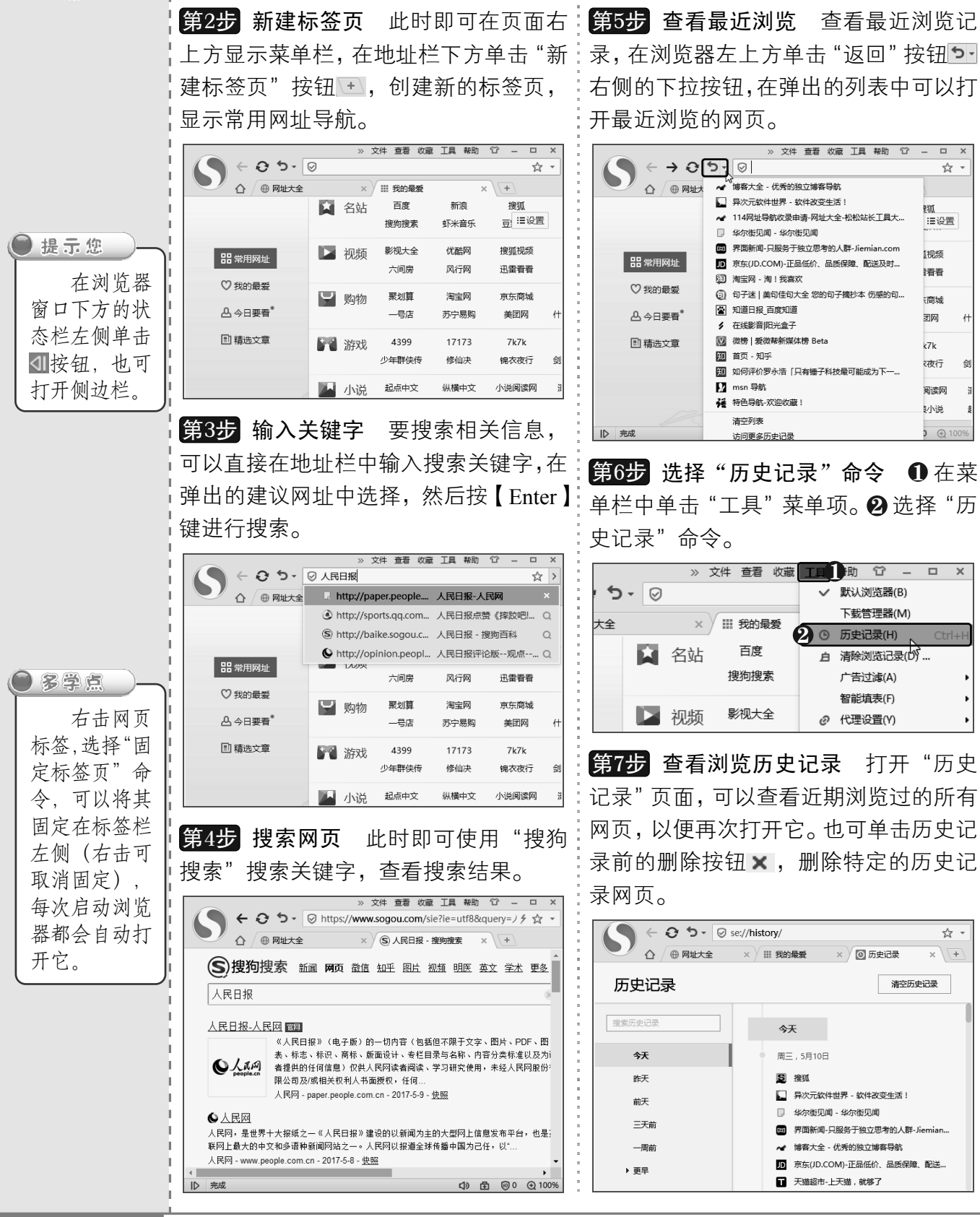

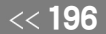

从零点起飞 步步为营

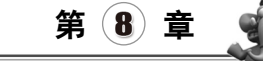

### 8.1.3 搜索网页

目前很多网站都提供了搜索引擎功能,其中百度搜索为最常用的搜索引擎,使用它可 以在互联网上搜索到所需的信息。使用百度搜索网页的具体操作方法如下:

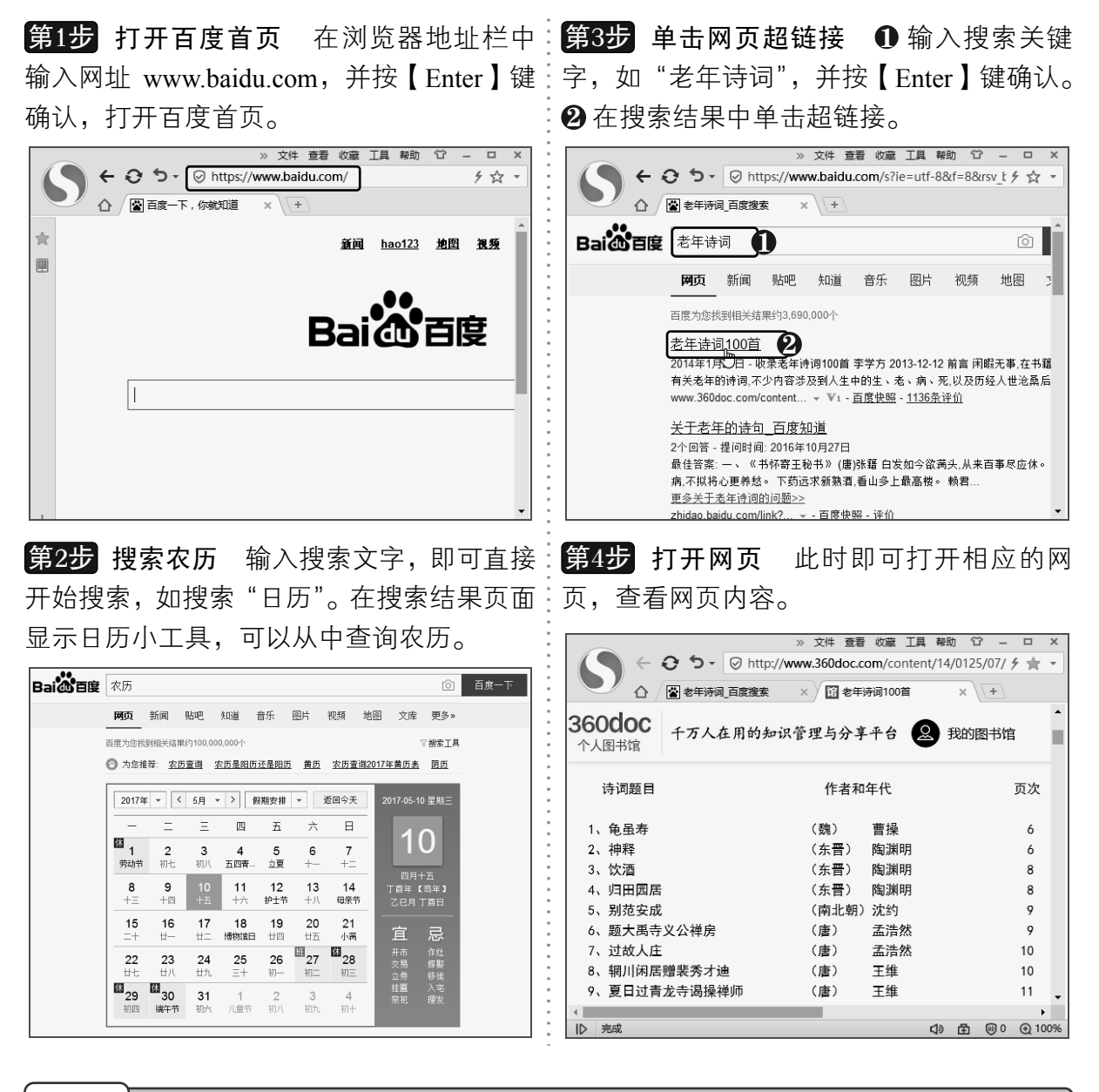

## 8.1.4 搜索图片

百度搜索引擎除了可以进行网页搜索外,还提供了图片、MP3、视频、地图等多样化 搜索服务。在搜索图片时,可以输入搜索文字进行搜索,也可以"识图搜图",下面将分别 对其进行详细介绍。

> $197 >$ 以知识取胜 技高一筹

#### $NEV$ 中老年人学电脑与上网傻瓜书(Windows 10+Office 2016版)

#### 1.按关键字搜图

使用百度搜图只需输入要搜索图片的关键字即可,例如,要搜索漂亮的桌面壁 纸,可以搜索"桌面壁纸",也可以输入多个关键字,如搜索"淡雅 桌面壁纸", 还可以根据需要搜索相似图片,具体操作方法如下:

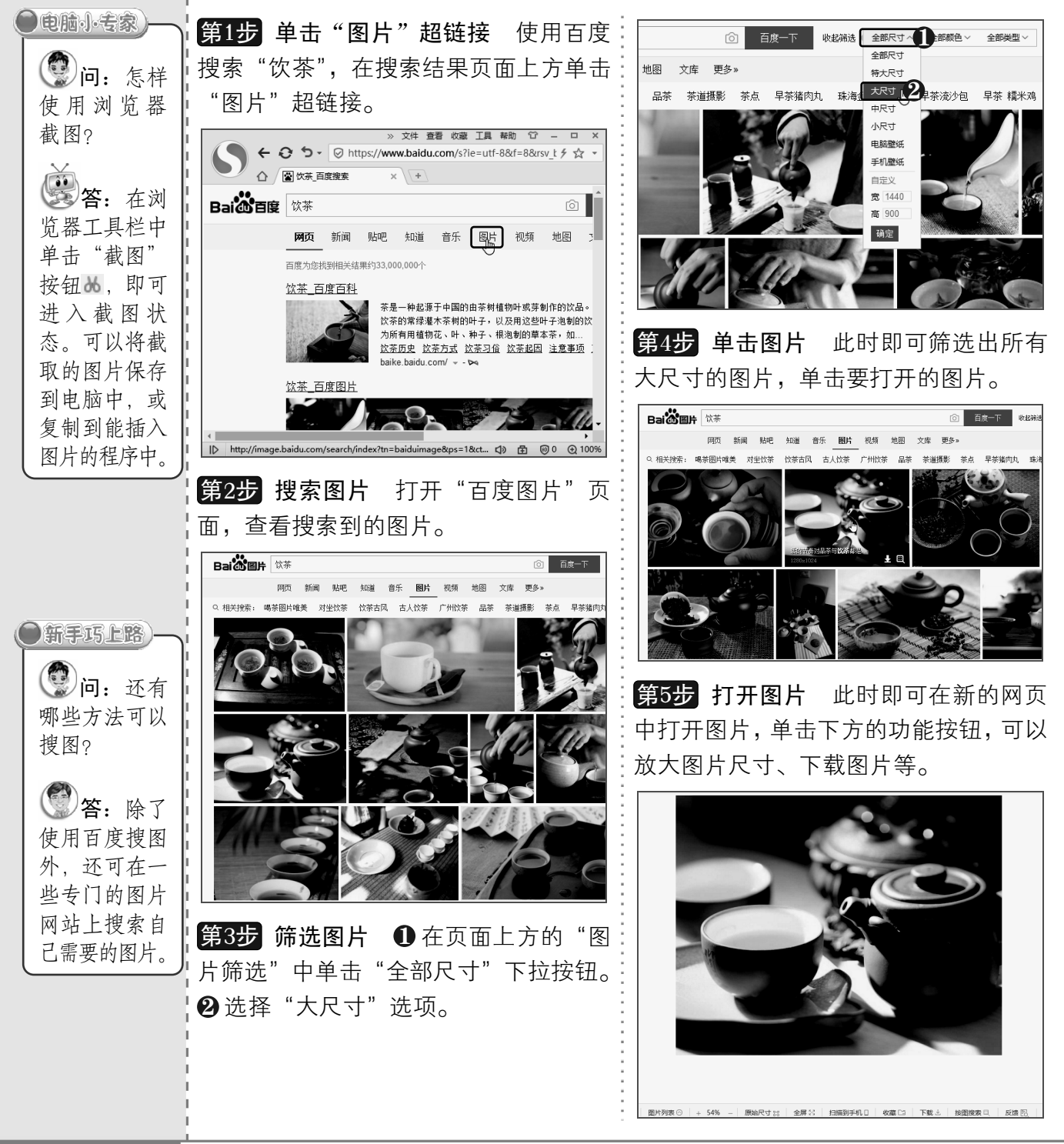

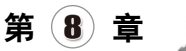

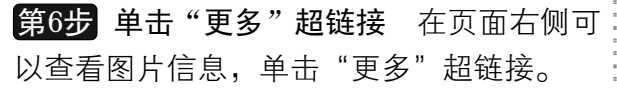

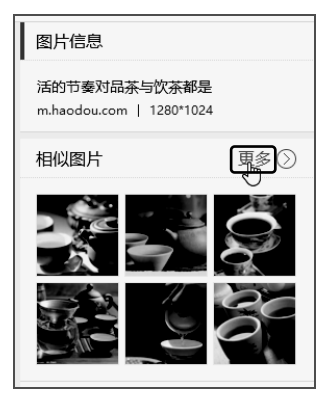

在打开的页面中可: 以查看相似的图片。 第7步 查看相似图片

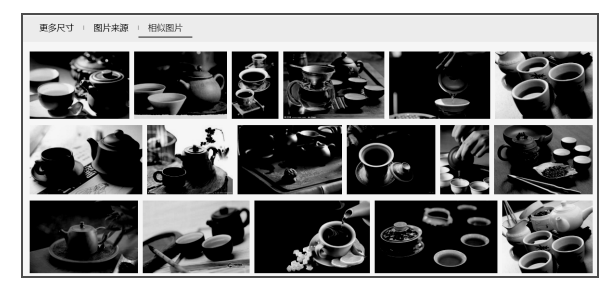

第8步 查看更多尺寸 单击"更多尺寸"超 链接,在打开的列表中可以查看不同尺寸的 该图片。

#### 2. 识图搜索

识图搜索就是上传要搜索图片的关键图,或粘贴网络图片地址进行搜索,是一种精确 搜图的方法,具体操作方法如下:

**第1步 单击"上传图片"按钮** 在"百度图:<mark>第2步</mark> 单击"本地上传"按钮 打开"识图" 片"搜索框右侧单击"上传图片"按钮 。

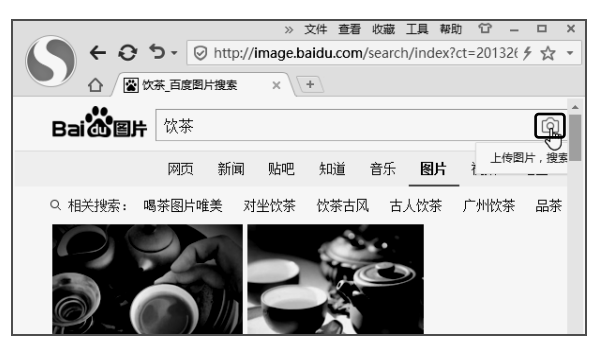

工具栏,单击"本地上传"按钮。

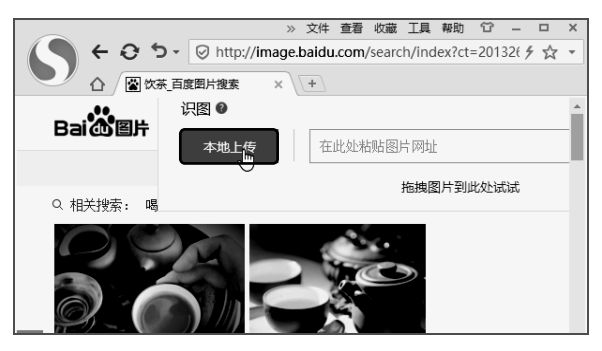

以知识取胜 技高一筹

 $199 >$ 

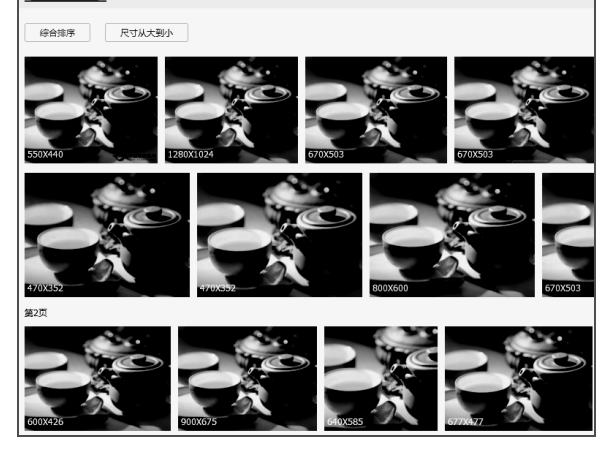

更多尺寸 图片来源 相似图片

第9步 杳看图片来源 单击"图片来源"超 链接,在打开的列表中可以查看包含该图片 的网页,单击即可打开该网页。

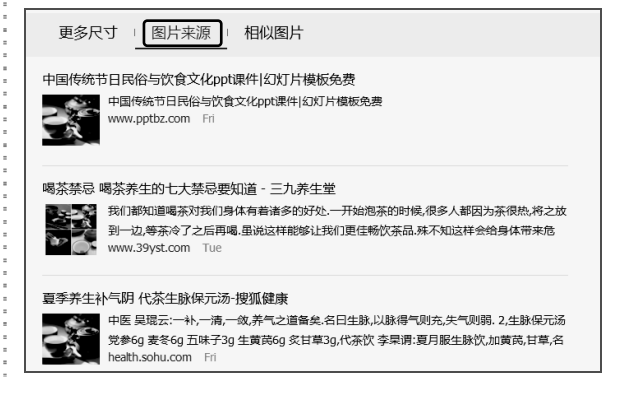

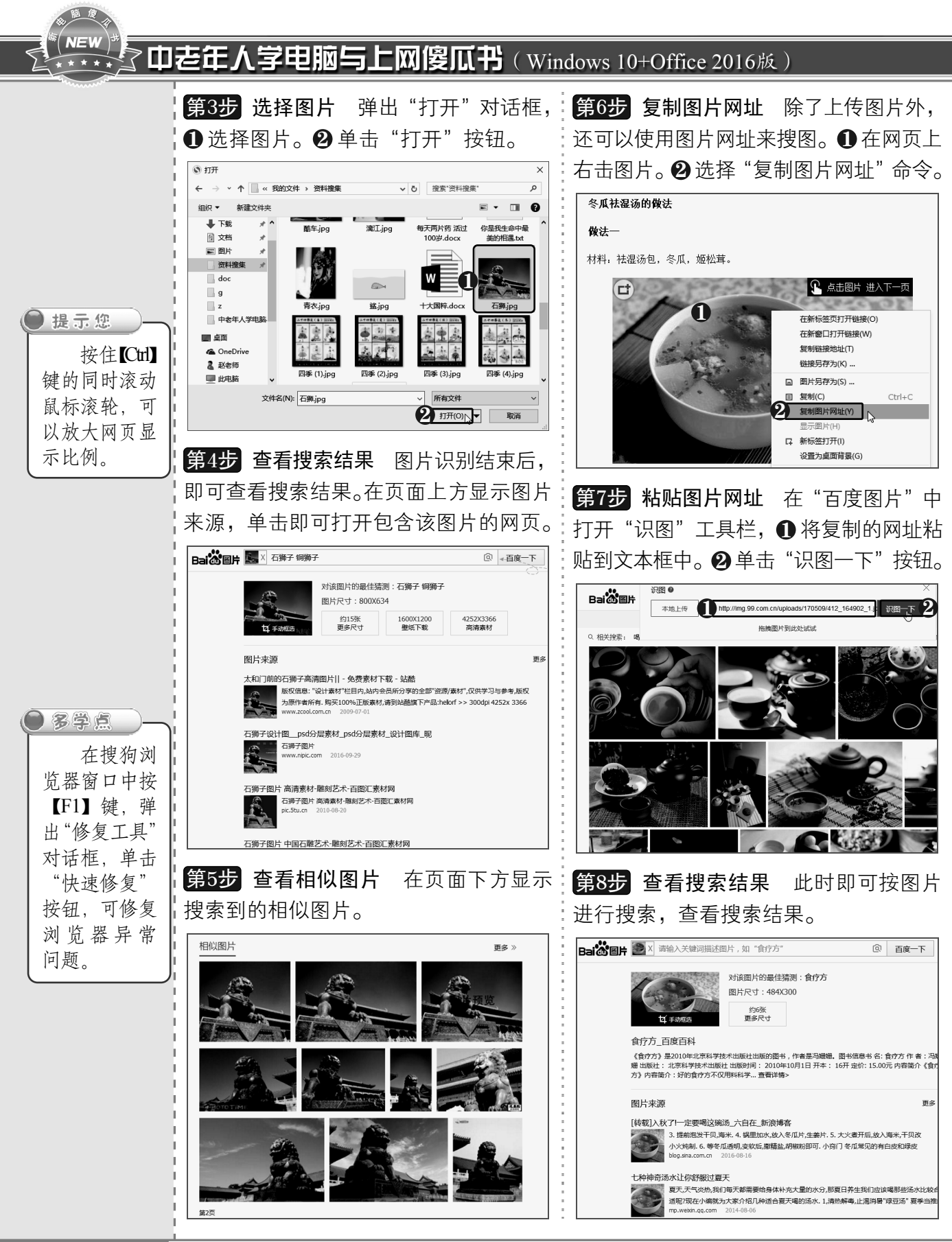

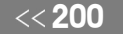

从零点起飞 步步为营

## $8.1.5$  在网页中搜索文本

打开网页后,若网页中包含的内容较多,不容易快速找到所需的内容,此时可以在网 页中搜索文本,具体操作方法如下:

第1步 单击"在页面内查找"命令 打开需 △ △ △ □ 七律诗24首 --- 二十 - 6 × ◇ ● 必备语文小常识经松背 ~: > Q 更至 ●  $1/2$   $\sqrt{2}$   $\times$ 要的网页,❶ 在菜单栏中单击"查看"菜单 财经 股票 ほファクエッス 个查找结果 项。❷ 选择"在页面内查找"命令。也可以 **4 和孩子学做大人 © 2016-11-2** 按【Ctrl+F】组合键。 14 | 这 工具 帮助 小编有 ← ○ っ ◎ http:// v.000219 **k** -1.立春一年的开始注意看诗,了解立春的景象喔2.雨7 **V 英单栏(M)** △ 图七律诗24首 话说 啦8.小满9.芒种10, 夏至11.小暑12.大暑13.立秋收. 西必 **√ 搜索栏(S)** 拔 收藏栏(B) 5 博弈在孩 新闻 体 扩展栏(C) 第3步 查看搜索结果 此时即可查找到下 個()力#兰(D) 首页 > 教育 √ 状态栏(U) 一个搜索结果。 网页缩放(Z) 必备语文小常 2 在页面内查找(F) 司归 ● △ / ● 必备语文小常识经松背~ × \+ 查看源代码(C) Q夏至  $2/2$   $\sqrt{2}$ ◎ 和孩子: 全屏显示(E)  $F11$ 财经股票理财科技  $157774$ 10, 夏至 小编有 1 立春一年的开始注章看诗 了解立春的暑象喔2 雨水3 惊势4 春分 话说 啦8.小满9.芒种10,夏至11.小暑12.大暑13.立秋收! 夏  $|P|$ **第2步 搜索文字** 此时即可打开搜索框, 夏至 ❶ 输入搜索文字,搜索到的文字将在网页中 昼晷已<br>未及施

## $8.1.6$   $\mid$  将网址导航设置浏览器主页

突显出来。 单击"下一个"按钮 。 2

浏览器主页即打开浏览器后自动打开的网页,中老年朋友可以将网址导航设置为浏览 器主页,它将最常用的网站分门别类地集中在一起,方便查询和使用。下面以将"2345" 网址导航设置为主页为例进行介绍,具体操作方法如下:

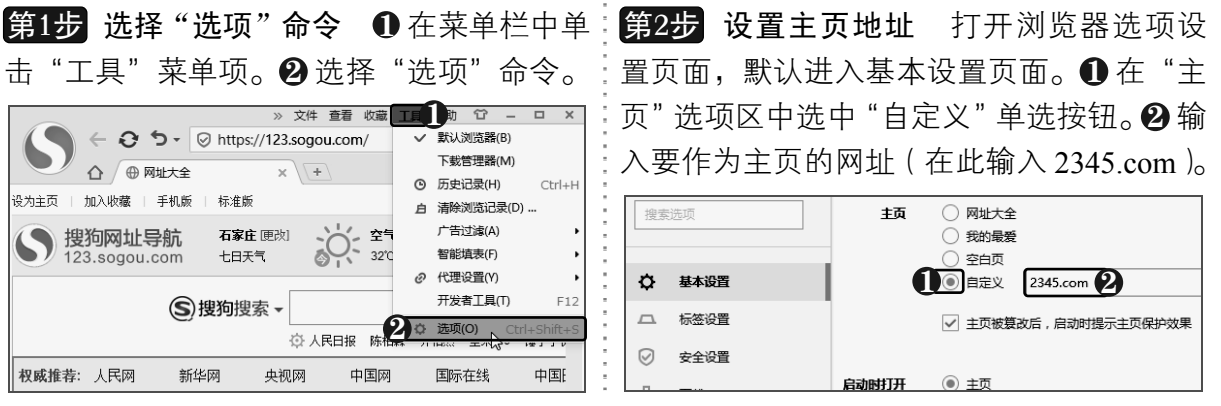

以知识取胜 技高一筹

 $201 \gg$ 

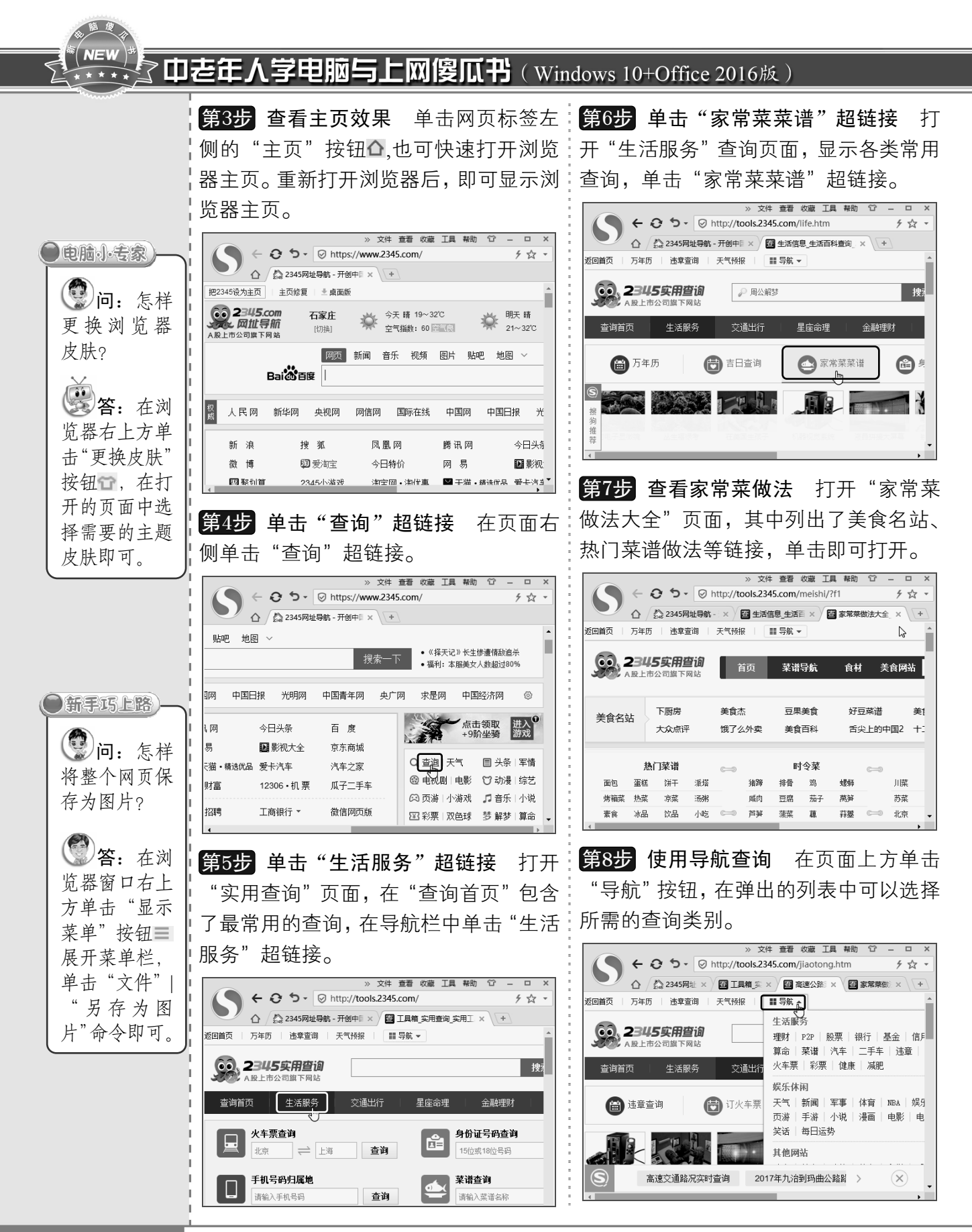

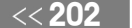

从零点起飞 步步为营

## 8.1.7 收藏常用网页

在浏览网页时,对于自己喜欢或经常性访问的网页可以将其收藏起来,以便下次快速 将其打开。

#### 1.快速收藏网页

使用浏览器收藏网页后会将其放到收藏夹中,快速收藏网页的具体操作方法如下:

编辑该收藏。

第1步 单击"收藏"按钮 打开要收藏的网 [第3步 收藏完成 网页收藏后, 在地址栏右 页,如打开"中国国家图书馆"首页(网址:侧的"收藏"按钮图标变为★。❶ 单击"收 为 www.nlc.cn ),在地址栏右侧单击"收藏" 藏"按钮★。❷ 在弹出的面板中可以删除或 按钮☆。

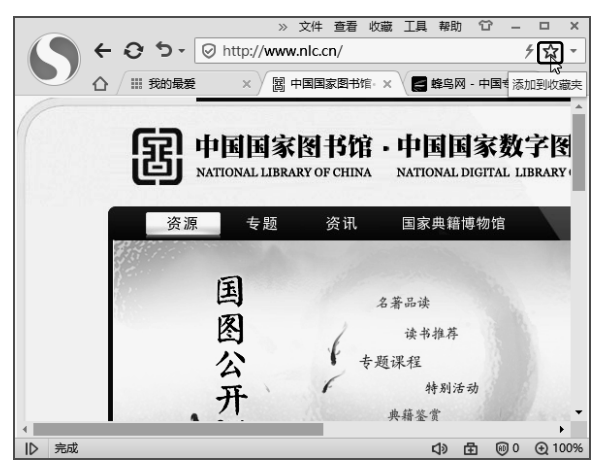

**第2步 设置收藏网页** 弹出"添加收藏"对:<mark>第4步</mark> 单击"添加到收藏夹"按钮 打开需 话框, ❶ 输入名称。 ❷ 选择收藏位置,在此:要的网页, ❶ 在菜单栏中单击"收藏"菜单 选择"本地收藏夹"选项。❸ 单击"添加" 按钮。

★ 添加收藏 名称: 中国国家图书馆 网址: http://www.nlc.cn/ ■ 本地收藏夫 2 新建文件夹 3 添加 取消

>> 文件 查看 收藏 工具 帮助 ← ☆ う - © http://www.nlc.cn/  $\mathbf{0}$ △ / ||| 我的最爱 **2** 中国国家图书馆 **[32] 中国国家国家国际** NATIONAL DIGITAL LIBRARY 资源 专题 资讯 国家典籍博物馆 <br />
中 @ 0 @ 100% ID 宗成

项。❷ 选择"添加到收藏夹"命令。也可直 接按【Ctrl+D】组合键。

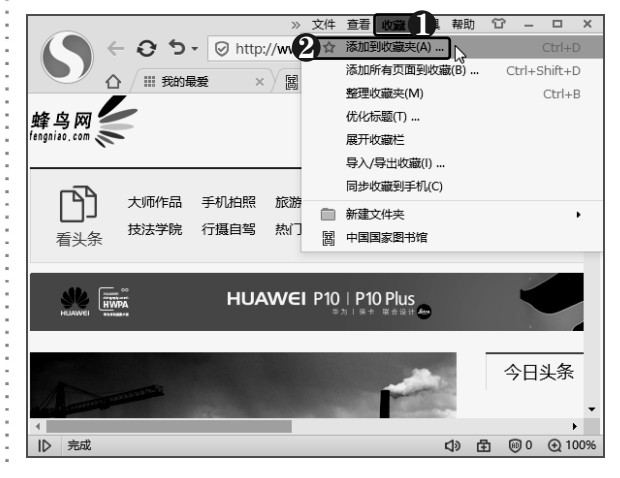

 $203 >$ 以知识取胜 技高一筹

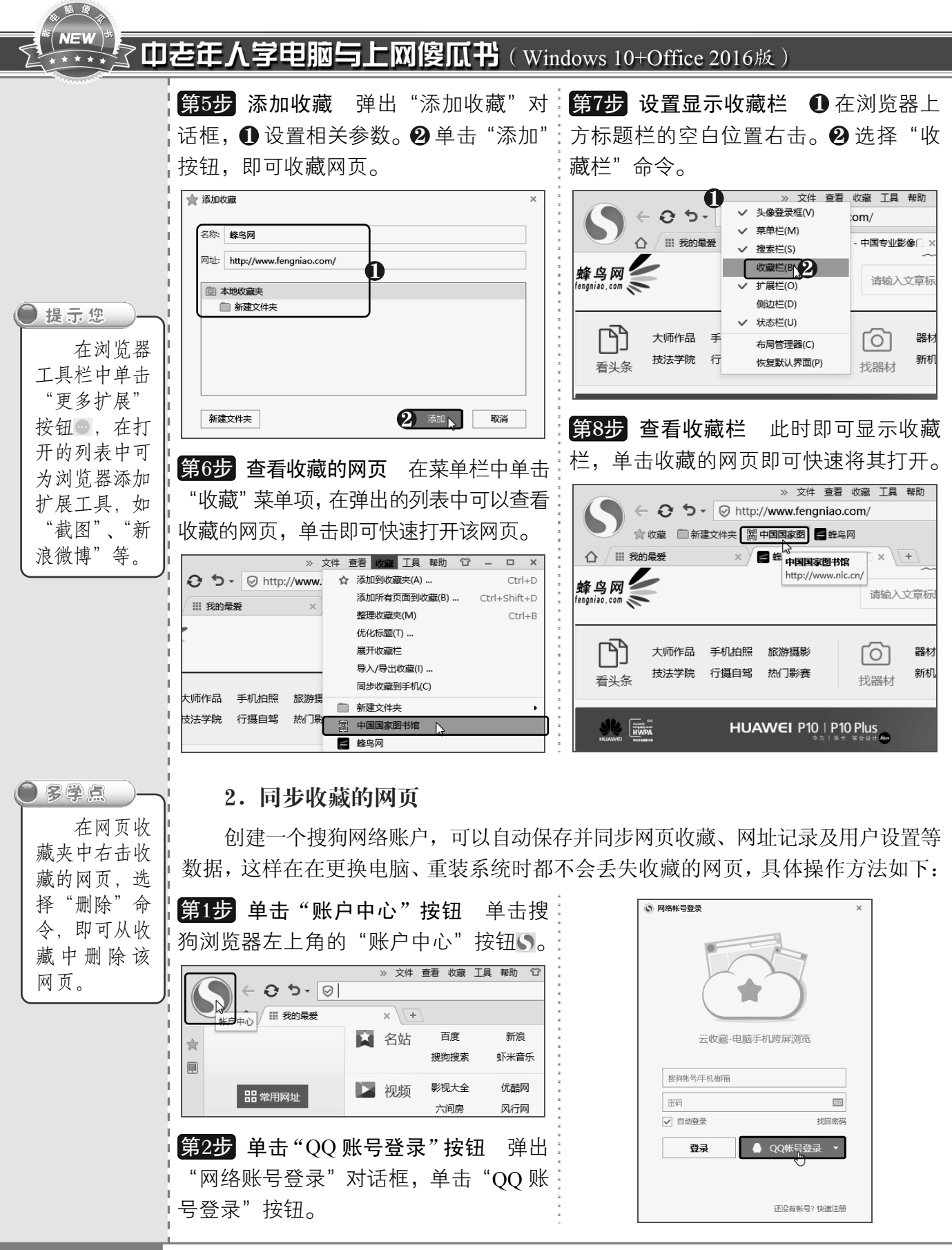

 $<<$  204

从零点起飞 步步为营

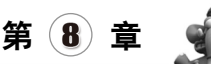

**第3步 输入账户信息** 打开网络账号登录 页面,❶ 输入 QQ 号和密码。 ❷ 单击"授权 并登录"按钮。

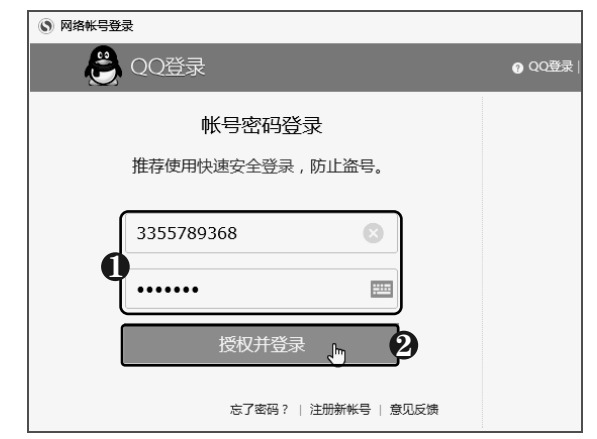

第4步 输入验证码 ❶ 输入验证码。❷ 单击:上方单击用户头像,在打开的面板中单击"立 "验证"按钮。

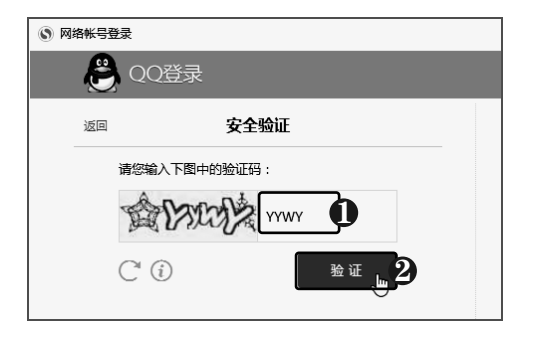

**第5步 开始同步浏览器设置** 此时即可登 录账户,并同步用户的收藏和浏览器设置, 上传到网络。

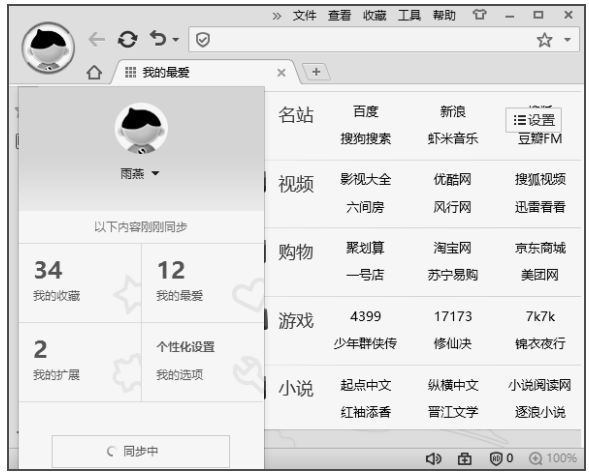

第6步 单击"立即同步"按钮 当收藏的新 网页或将收藏的网页删除后,可在浏览器左 即同步"按钮。

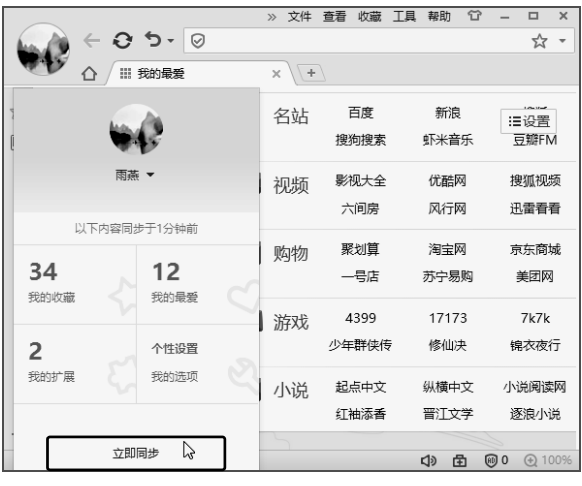

# 8.2 保存与下载网络资源

下载就是将网络上有用的资源(如软件、图片、音乐、视频、文本等)保存到 本地电脑中,在网页浏览的过程中,使用浏览器即可下载网络资源。

## 8.2.1 保存网页图片

在浏览网页时遇到自己喜欢或有用的图片,可以将其保存到电脑中,具体操作方法 如下:

以知识取胜 技高一筹 205>>

# **NEW** 中老年人学电脑与上网傻瓜书(Windows 10+Office 2016版)

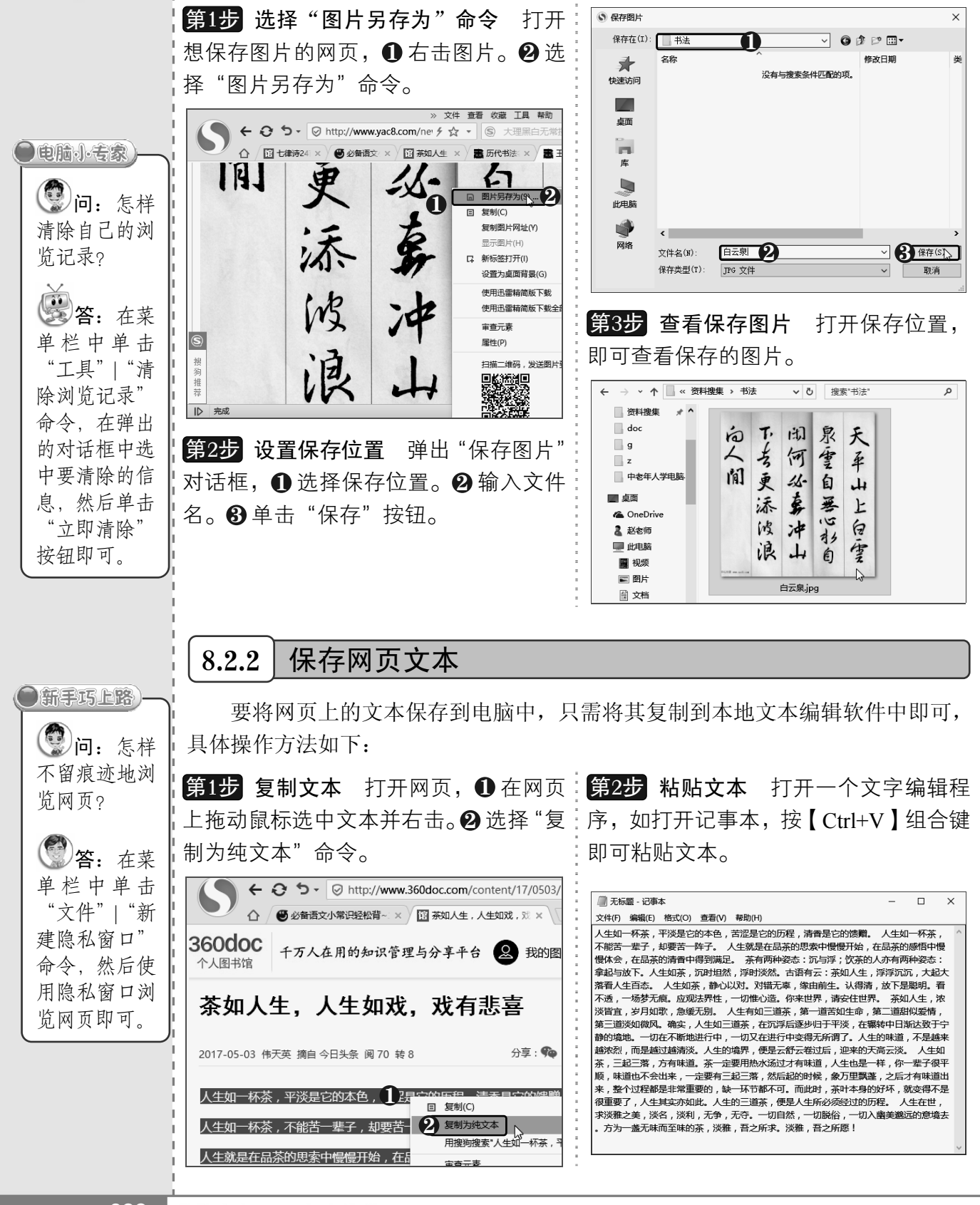

 $<< 206$ 

从零点起飞 步步为营

**CITY** 

#### 精彩无限,走进神秘网络世界

## 8.2.3 保存整个网页

通过保存网页可以将网页上的所有资源保存到电脑,若要一次性保存网页上的所有图 片,则可以通过保存网页来实现,具体操作方法如下:

第1步 单击"保存网页"命令 打开需要的:<mark>第4步</mark> 查看保存的网页 打开保存位置, 网页, ❶ 在菜单栏中单击"文件"菜单项。 即可查看保存的网页,其中包含一个网页文 件和一个文件夹。双击网页文件,即可将其  $\bm{2}$  选择"保存网页"命令。 文件 收藏工具帮助 位 打开。  $\leftarrow$   $\Theta$   $\rightarrow$   $\boxed{\odot}$  http://www.360doc.com/  $\sim$ S 新建隐私裔口小  $C$ trl $\pm$ Shif **III** | 2 | X = | 文档  $\overline{\square}$  $\times$ △ 图 七律诗24首 -- × 图 必备语文小常 × / 新建小号窗口(D)  $CrL-Shi$ 文件主页 共享 查看  $\overline{\phantom{a}}$ 360doc 千万人在用的知识管理与分享平台 <sup>(2) 保存网页(S) ...</sup> 个人图书馆 v ひ 搜索"文档" م 另存为图片(M) 打印(P) ... d CheDrive 课出(X) 2 赵老师  $\bullet$ 七律诗24首——二十四节气【精美图文】 ■ 此电脑 à  $\rightarrow$ **龗 视频** 国图片 七律诗24首 **七律诗24首一** 志愿者活动召集 2014-05-28 今世游 摘自 新浪博客 阅 190 转 5 分享: 6 微信▼ 日 圖 文档 ;±};=;=<br>:十四节气【精 二十四节气【精<br>二十四节气【精<br>美图文】.html 美图文】 files 北下我 ♪ 音乐 ■桌面 : 本地磁盘 (C:) = 本地磁盘 (D:) = 本地磁盘 (E:) \_ 本地磁盘 (F:) **第2步 选择保存位置** 弹出"另存为"对话 ■ 本地磁盘 (G:)  $\mathbb{H}\overline{\mathbb{E}}$ 3个项目 选中 1个项目 114 KB 框, ❶ 选择保存位置。 ❷ 单击 "保存" 按钮。 第5步 查看网页图片 双击保存的网页文  $Q$ <sub>E $E$ </sub>  $\overline{\mathbf{x}}$ ← → → ↑ ■ « 我的文件 → 文档 v & 搜索"文档  $\alpha$ 件夹,在打开的窗口中可以看到该网页中的 组织▼ 新建文件夹  $B = \bullet$ 中老年人学电脑 ^ 名称 修改日期 美型 所有图片。 ■卓面 没有与搜索冬件匹配的项。 **C** OneDrive  $\Box$  $\times$ 2 赵老师 文件 主页 共享 查看  $\bullet$ ■此电脑 ← → ▼ ↑ ■ « 文档 > 七律诗2... 盲库 v ひ 搜索"七律诗24首–––二十四... Q  $\equiv$  WINDOWS PE CheDrive ■ 本地磁盘 (N:) 2 赵老师 ♪ 网络 ■ 此电脑 ■ 十四碳素 ·4 家庭组  $\sqrt{2}$ **龗 视频** 42103097\_1.jpg 42103097\_2.jpg 42103097\_3.jpg 文件名(N): 七律诗24首-国图片 保存类型(T): 网页,全部 图 文档  $+$ 下载 2 保存(S) | 取消 ▲ 隐藏文件夹 ♪ 音乐 42103097 5.jpg ■桌面 42103097 4.ipg 42103097 6.ipg **第3步 开始保存网页** 此时开始保存网页, " 本地磁盘 (C:) ■ 本地磁盘 (D:) 并显示保存进度。 ■ 本地磁盘 (E:) \_ 本地磁盘 (F:) 42103097\_9.jpg 42103097\_7.jpg 42103097\_8.jpg 屏存页面  $\overline{\mathbf{x}}$ ■ 本地磁盘 (G:) > 166 个项目  $E = \boxed{E}$ 七律诗24首  $\bullet$  $\Box$ 正在保存: http://w 2014-05-28 今世游 摘自 新浪博客 阅 190 日始  $32\%$  $\equiv$  $5\%$ 取消

以知识取胜 技高一筹 207>>

# **NEW** 中老年人学电脑与上网傻瓜书(Windows 10+Office 2016版)

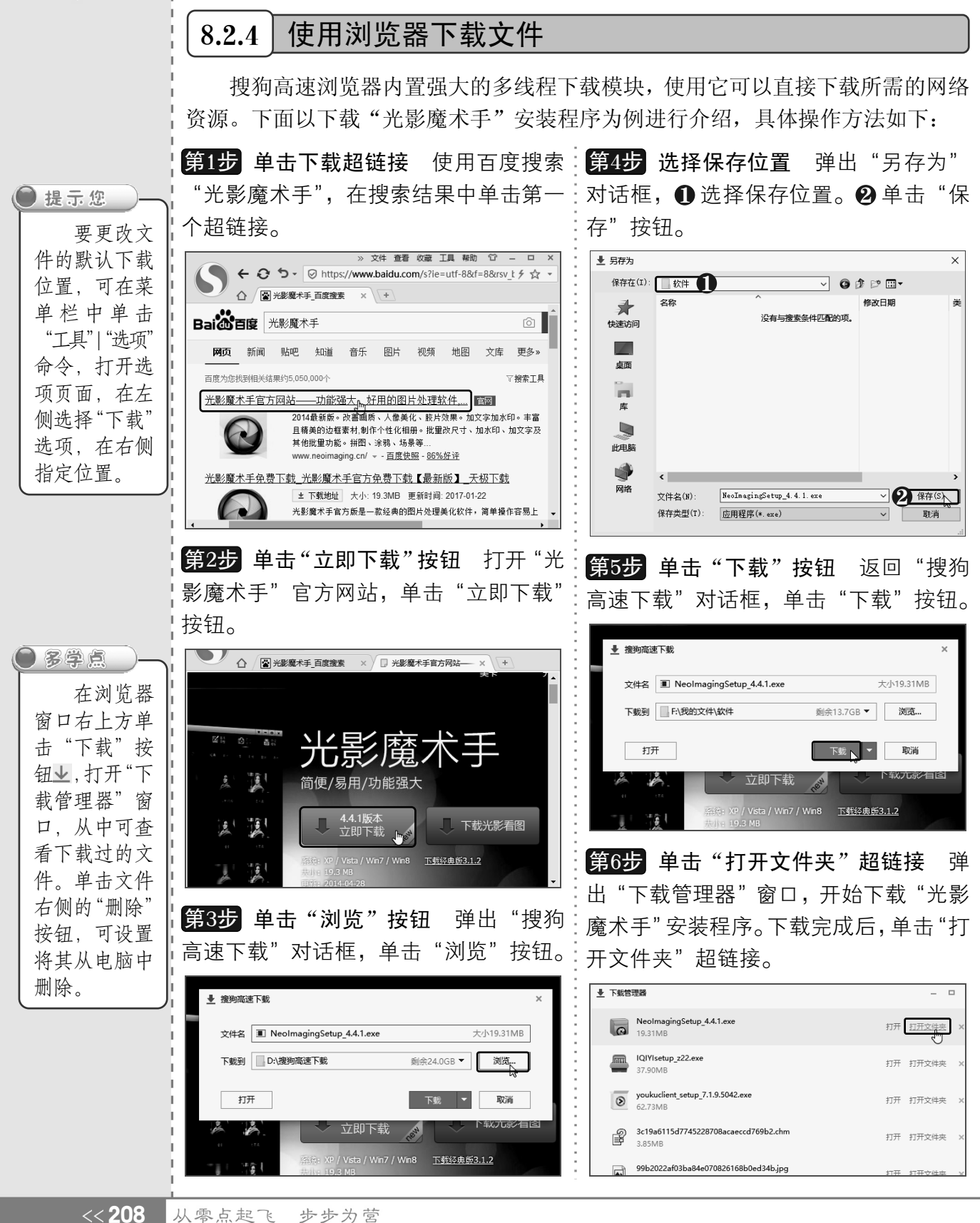

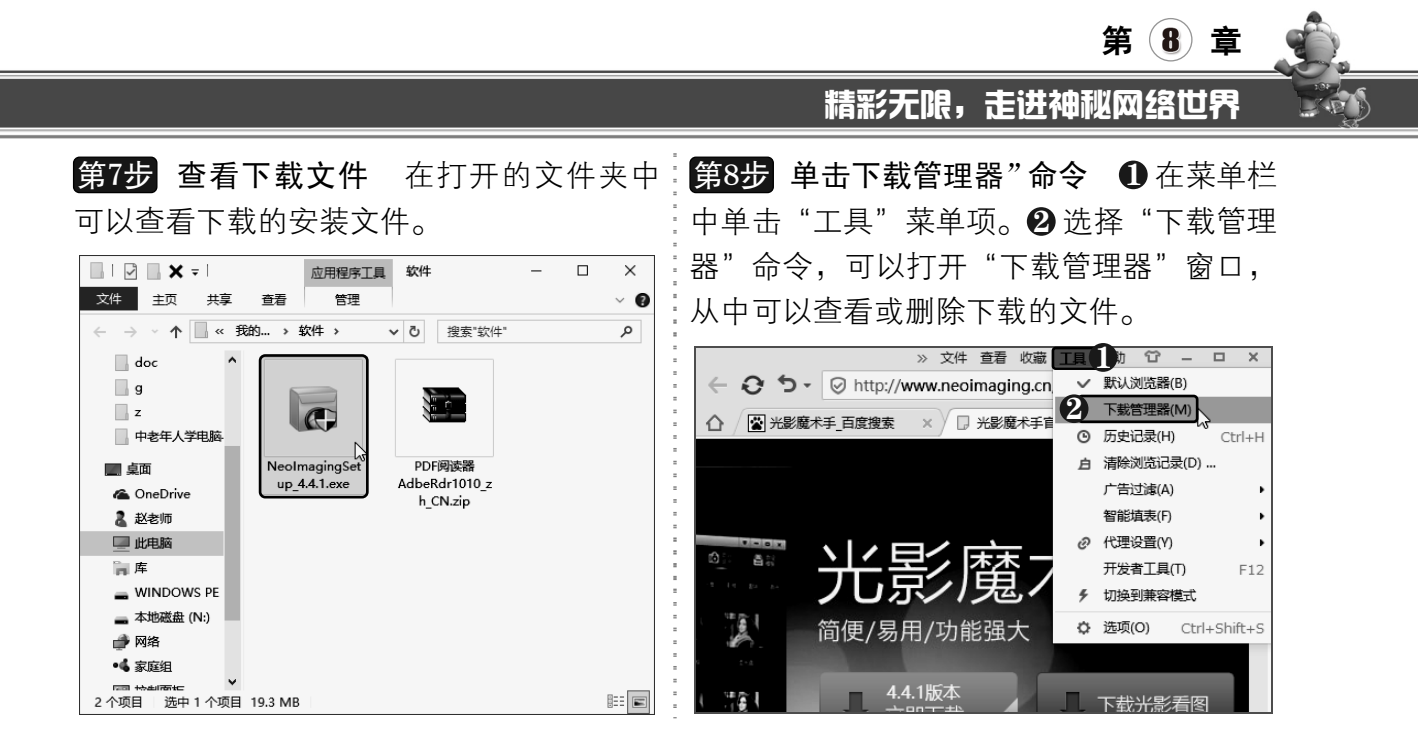

# 8.3 搜寻问题答案

中老年朋友在日常生活中遇到问题,可以通过网络搜寻答案。在网上有很多互 动问答平台,大家可以在这里接受专家和其他网民的帮助,同时也可以给别的网友 提供帮助。

## 8.3.1 在问答平台搜索答案

目前网上主流的问答平台包括百度知道、新浪爱问、搜搜问问、360 问答等,这类网站 给用户提供了一个非常好的交流平台。在问答平台上搜索答案的具体操作方法如下:

第1步 单击"知道"超链接 使用"百度":<mark>第2步</mark> 搜索答案 打开"百度知道"页面, 搜索问题答案,在搜索框下方单击"知道" 超链接,也可在搜索结果列表中单击超链接 即可打开网页查看详细内容。 查看网页。

查看相关问题及答案。单击其中的超链接,

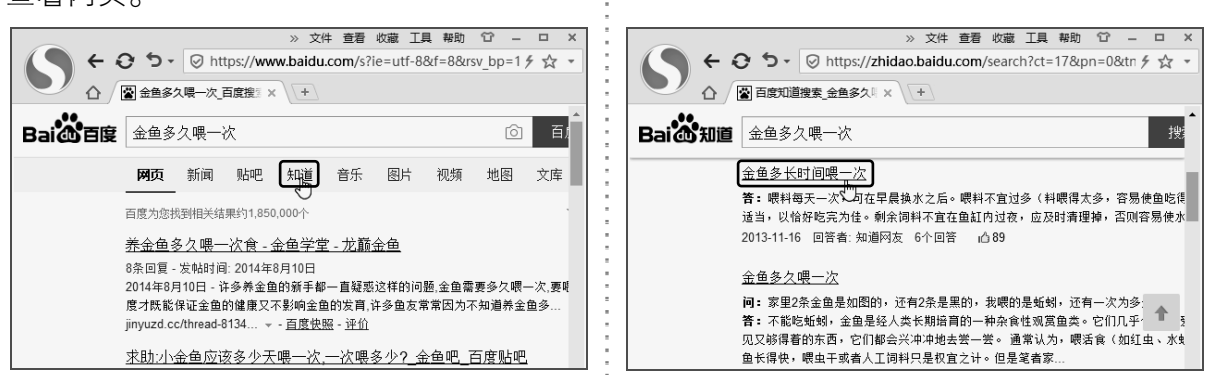

以知识取胜 技高一筹

 $209$ 

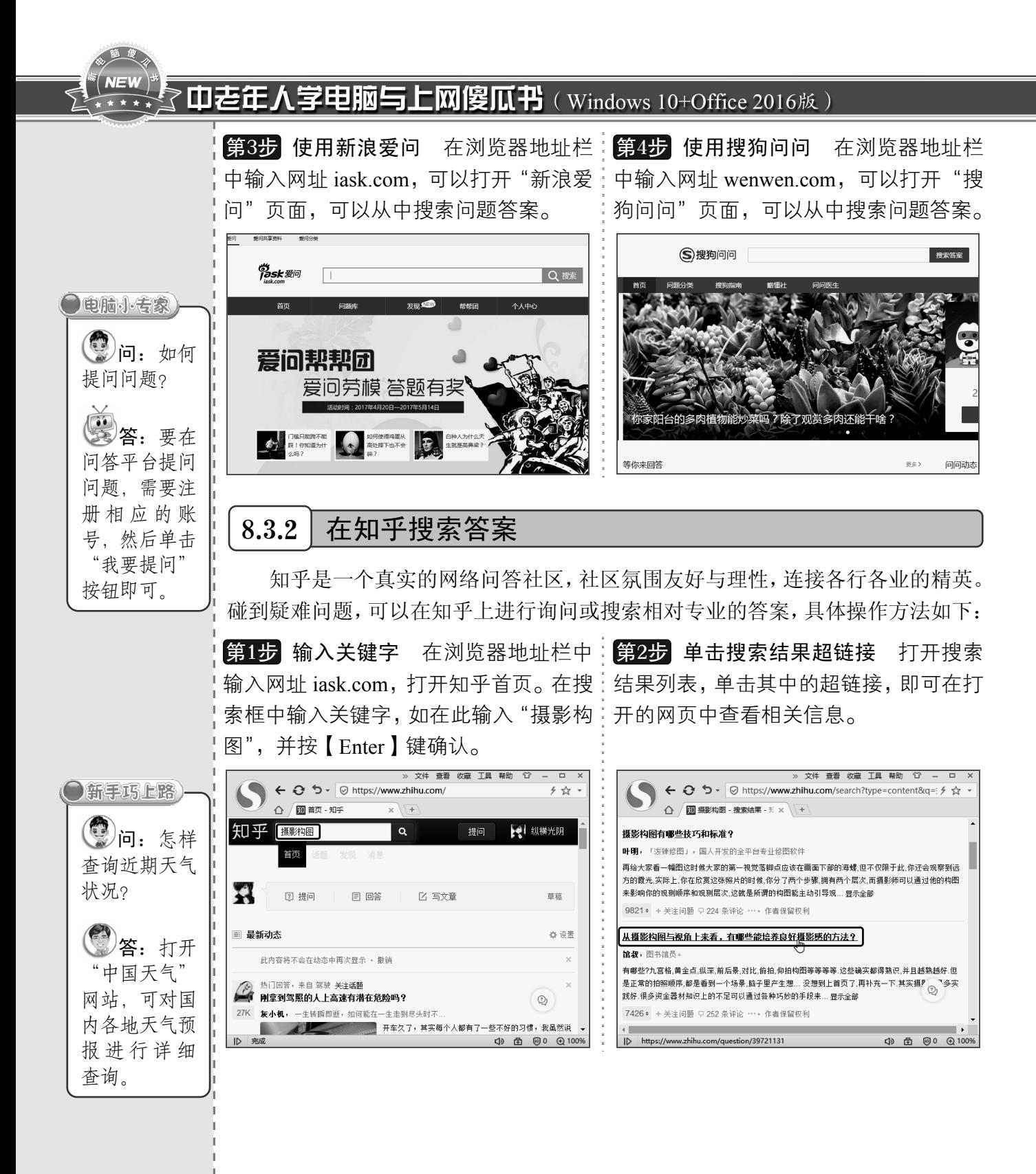